#### **Google Digital Garage**

**DIAGEO** ............... **BAR ACADEMY** 

RAISE THE

# **HAZ QUE TE ENCUENTREN EN GOOGLE SEARCH Y EN MAPS EN CUATRO PASOS SENCILLOS**

Sigue estos **4 pasos sencillos** para configurar tu perfil en **Google My Business** y ayudar a tus clientes a encontrarte fácilmente en línea.

Crea un perfil en **Google My Business** [aquí](https://www.google.com/business/). Este perfil es completamente gratis y le permite a tu empresa aparecer en las búsquedas locales de **Google Maps**.

## **2. ASEGÚRATE DE QUE TU PERFIL ESTÉ**

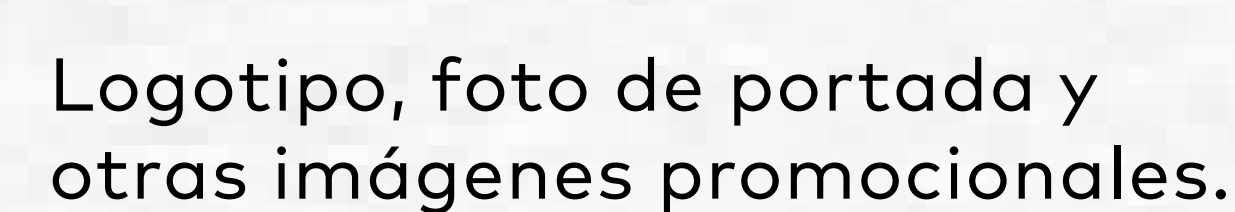

## **3. OBTÉN TU VERIFICACIÓN**

Verifica tu empresa en **Google**. Una vez que hayas creado y reclamado tu perfil de empresa, tendrás que verificar que eres propietario del negocio. Puedes hacer esto en **Google Maps**.

- Busca tu negocio en [google.com/maps](http://google.com/maps) **1.**
- Haz clic en la ficha y selecciona **"Reclamar esta empresa". 2.**
- Presiona **"Gestionar ahora". 3.**
- Luego tendrás que ingresar información para probar que **4.** eres el legítimo propietario del lugar.
- Haz clic en **"Verificar ahora"** en el panel de **Google My 5. Business** para completar tu ficha en **Google Maps.**

También puedes verificarlo más tarde. Si tu ficha ya ha sido reclamada, tendrás que demostrar que eres propietario de la empresa. Puedes hacerlo de varias formas:

- Dirección. •
- Horario de atención e información sobre horas de cierre o días festivos. •
- Información de contacto. •
- Opciones de servicio: pedidos para llevar, envíos a domicilio o consumo en el lugar. •
- Protocolos de salud y seguridad. •

Menú. •

- Reservas. •
- Tarjetas de regalo. •

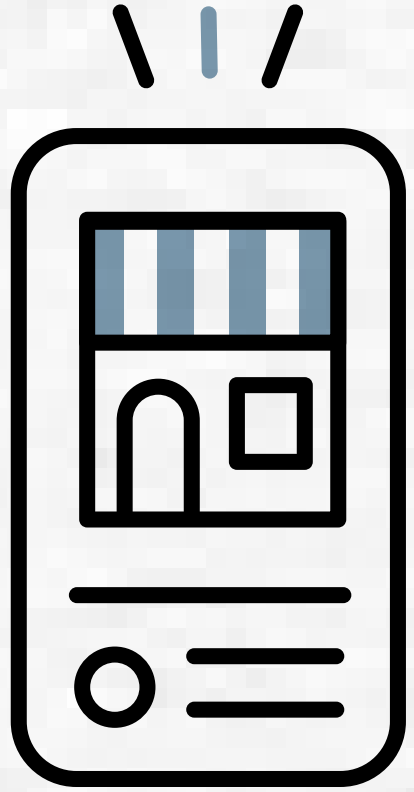

## **4. HAZ QUE TU FICHA SE DESTAQUE**

Optimiza tu ficha. Es importante que la información esté actualizada y sea correcta. Estas son algunas formas de optimizar tu ficha para que se destaque:

- Mediante la recepción de una carta en la dirección de tu empresa con un **código de verificación de 5 dígitos** que luego tendrás que ingresar en el sitio web de **Google My Business.** •
- Por teléfono o mediante correo electrónico. •

- Incluye información clave. La **dirección**, el **horario de apertura** y la **información de contacto** son fundamentales. •
- Obtén reseñas de clientes. Comparte la URL con tus clientes para que puedan dejar reseñas de forma sencilla.  $\bullet$
- Incluye publicaciones y fotos. Agrega imágenes de interior y exterior de buena calidad. Utiliza publicaciones para compartir novedades, ofertas o eventos. •
- Aprovecha las estadísticas. Visita la sección **Estadísticas** de tu cuenta en **Google My Business** para conocer el rendimiento de tu ficha. •

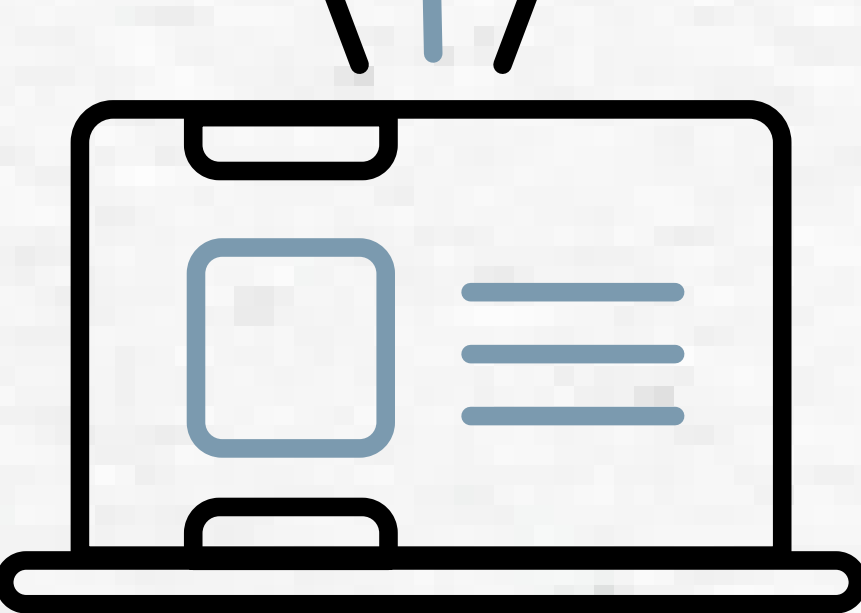

## **1. CREA TU PERFIL DE NEGOCIO EN GOOGLE**

Completa tu perfil. Esta información aparecerá en los resultados de búsqueda cuando las personas busquen tu negocio, así que asegúrate de optimizar tu ficha con imágenes e información relevante, como por ejemplo:

•

#### **Google Digital Garage**

**DIAGEO** ............... ............... **BAR ACADEMY** 

THE RAISE B A R

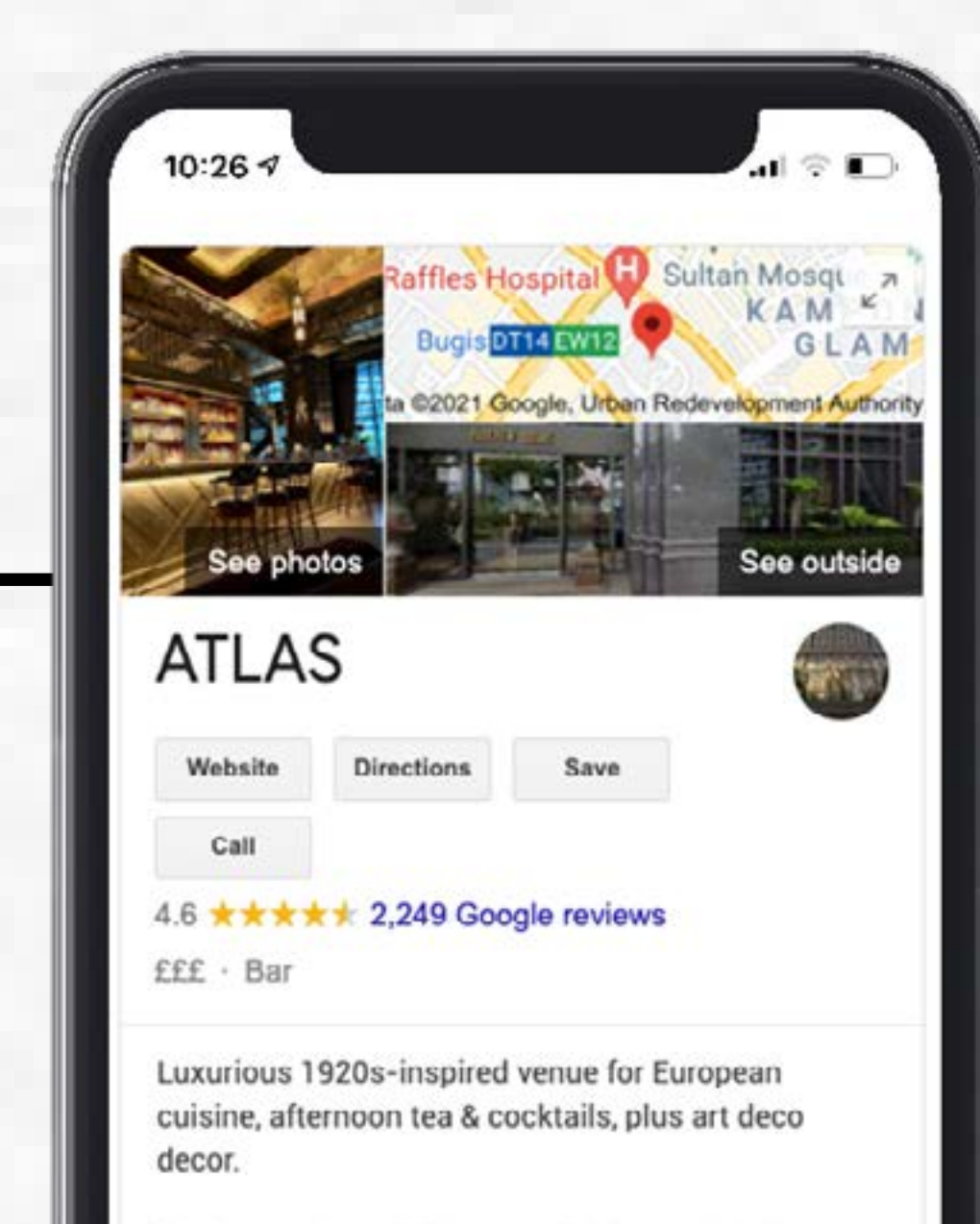

Utiliza esta guía sencilla para agregar atributos esenciales a tu ficha de **Google My Business** ahora mismo.

Service options: Takeaway · Delivery · No dine-in **Located in: Parkview Square** Address: 600 North Bridge Rd, Singapore 188778 Hours: Open - Closes 10:30PM -Menu: atlasbar.sg Phone: +65 6396 4466

**Reservation: atlasbar.sg** 

Suggest an edit . Own this business?

## **OPCIONES DE SERVICIO**

- Inicia sesión en **Google My Business. 1.**
- En el menú principal, presiona **Información. 2.**
- Busca **"Información proporcionada por la 3. empresa"** y haz clic en **Editar**.
- Busca **"Opciones de Servicio"** y añade las que **4.** creas relevantes.

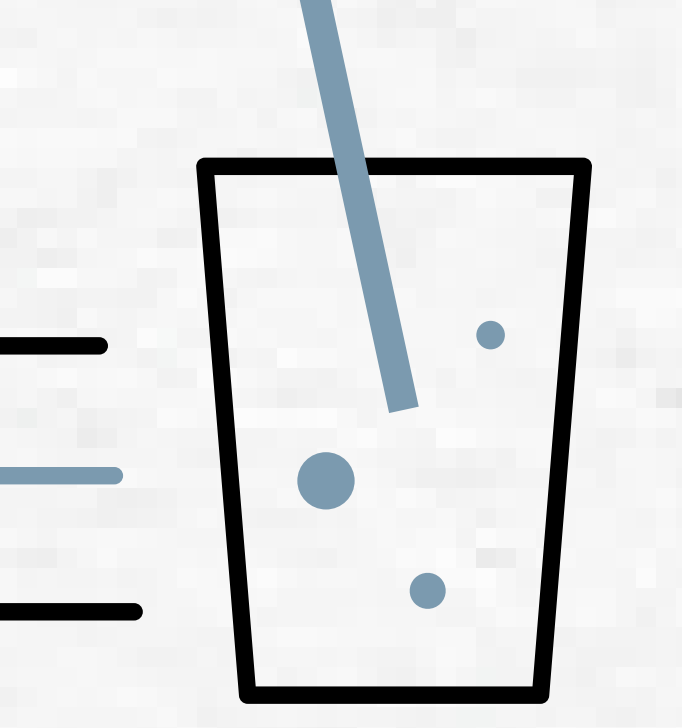

## **AGREGA TUS HORARIOS DE ATENCIÓN**

- Inicia sesión en **Google My Business. 1.**
- En el menú principal, presiona **Información. 2.**
- Selecciona **"Agregar horarios"** y añade tus **3.** horarios de apertura y de cierre para cada día.

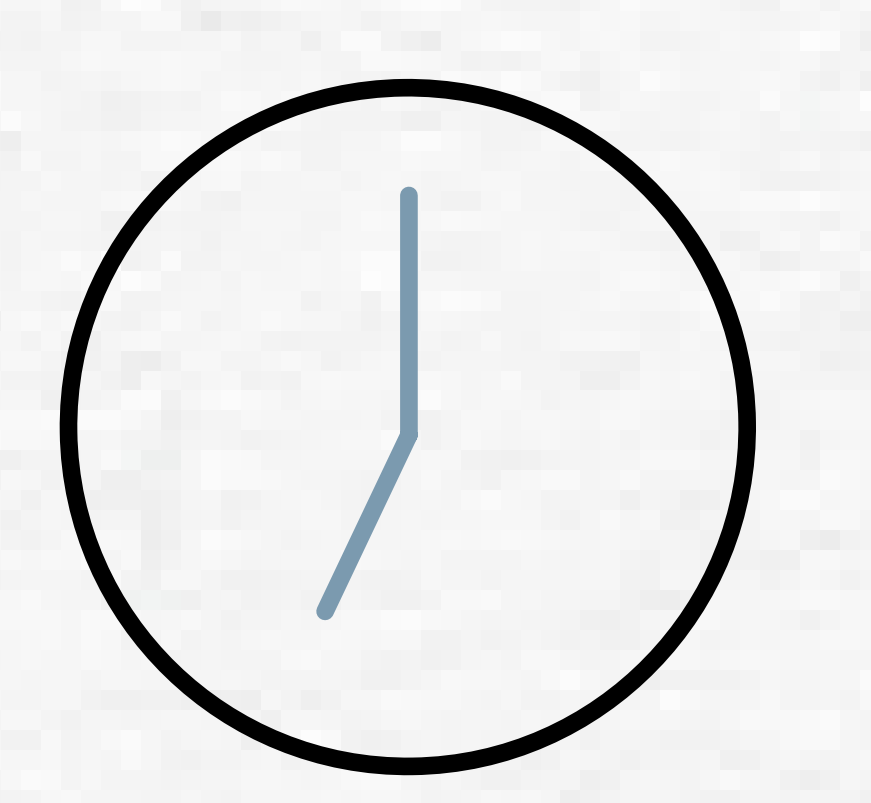

### **SALUD Y SEGURIDAD**

## **PLANIFICACIÓN**

- Inicia sesión en **Google My Business**. **1.**
- En el menú principal, presiona **Información. 2.**
- Busca **"Información proporcionada por la empresa"** y haz clic en **Editar**. **3.**
- Busca **"Salud y seguridad"** y selecciona las medidas con las que cuentas. **4.**

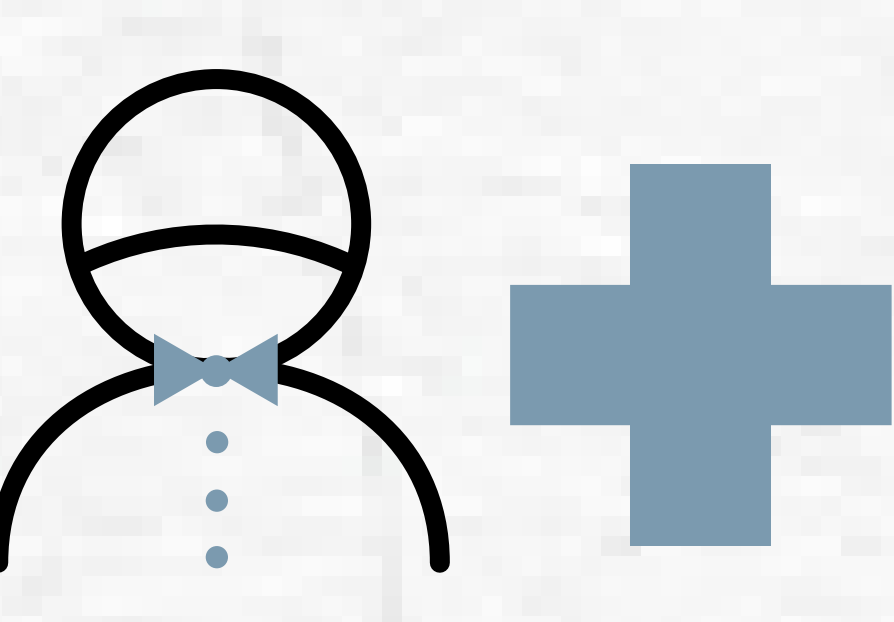

- Inicia sesión en **Google My Business**. **1.**
- En el menú principal, presiona **Información. 2.**
- Busca **"Información proporcionada por la empresa"** y haz clic en **Editar**. **3.**
- Busca **"Planificación"** y selecciona **Acepta Reservas. 4.**